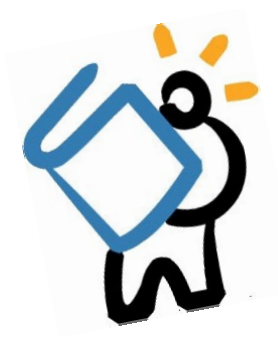

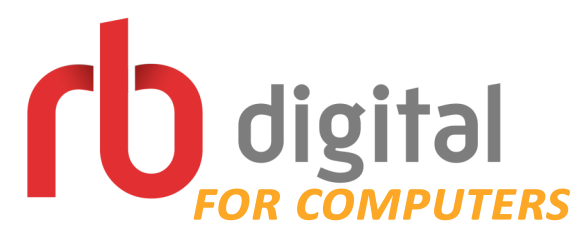

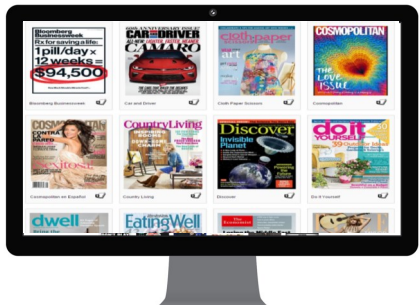

## *What is RBDigital Magazines?*

RBDigital Magazines (formerly Zinio) offers full color, interactive digital magazines for your enjoyment. Browse from our collection of popular titles with no holds, no checkout periods, and no limit to the number of magazines you can download.

## *Getting Started*

- To access RBDigital Magazines, head to this website: **http://tinyurl.com/mcplmagazines**
- You will need to create an account. To do this, choose **Create New Account** in the top right corner of the screen.
	- $\Rightarrow$  A box will pop up asking you to enter your library card number. Enter the number, and then choose **Next**.
	- Enter your first name, last name, email address, and password (twice). Choose **Create Account**.
- Once signed in, choose **Browse Magazines**.

## *Browsing Magazines*

- After choosing Browse Magazines, you will be able to browse through the most recent issues of available magazines.
- You can also choose from different genres of magazines, or search for a particular magazine title.

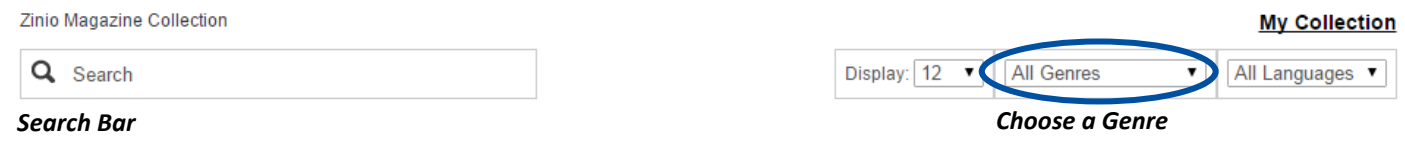

- If you are looking for a **back issue** of a particular magazine, search for the title, then click on the title's cover. You will see covers for the 4 most recent back issues. Choose '*Show more back issues*' and choose the issue you'd like.
- Once you have found a magazine you would like to read, you are ready to checkout!

## *Checking Out*

- To **checkout**, make sure you have clicked on the magazine's cover.
- Click on the checkout icon and the issue will be checked out to it, and immediately available to read. **Using the Checkout**
- A box will pop up letting you know the issue has been checked out. You can choose to Keep Browsing or Start Reading.
	- $\Rightarrow$  If you choose to **Start Reading**, your magazine will open up in a new tab or window.
	- To read **offline***,* you must download the **RBDigital app** to your smartphone or tablet. *See our instructions for Mobile Devices to get started.*
- Magazines you have checked out remain in your collection until you delete them. *They will not return or expire*.
- To view every magazine you have checked out, click on **My Collection** in the top right corner of your screen.

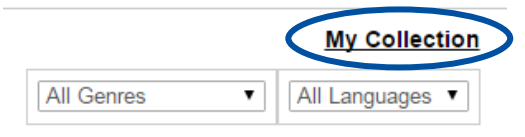

**have questions?** *Schedule a Book a Librarian appointment! Visit www.tinyurl.com/mcplbookalibrarian to fill out the request form. We will contact you to schedule an appointment.*

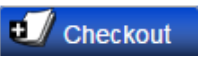